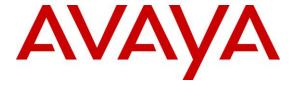

#### Avaya Solution & Interoperability Test Lab

# Application Notes for configuring Axis Communications AB AXIS C2005 Network Ceiling Speaker with Avaya IP Office Server Edition and 500v2 Expansion 10.1 – Issue 1.0

#### **Abstract**

These Application Notes describe the configuration steps for provisioning the AXIS C2005 Network Ceiling Speaker from Axis Communications AB to interoperate with Avaya IP Office Server Edition and 500v2 Expansion.

Readers should pay particular attention to the scope of testing as outlined in **Section 2.1**, as well as observations noted in **Section 2.2** to ensure that their own use cases are adequately covered by this scope and results.

Information in these Application Notes has been obtained through DevConnect compliance testing and additional technical discussions. Testing was conducted via the DevConnect Program at the Avaya Solution and Interoperability Test Lab.

#### 1. Introduction

These Application Notes describe the configuration steps for provisioning the AXIS C2005 Network Ceiling Speaker from Axis Communications AB to interoperate with Avaya IP Office Server Edition and 500v2 Expansion.

AXIS C2005 Network Ceiling Speaker is an indoor loudspeaker that provides clear, long-range speech for remote speaking. The loudspeaker can play a pre-recorded audio file when it is manually or automatically triggered in response to an alarm event.

The unit supports Session Initiation Protocol (SIP) for easy integration with Avaya IP Office and the AXIS C2005 Network Ceiling Speaker makes announcements possible from anywhere with network connectivity. It easily integrates with video management software (VMS) that support two-way audio and with Voice over IP (VoIP) telephony systems that use SIP (Session Initiation Protocol).

## 2. General Test Approach and Test Results

The interoperability compliance testing evaluates the ability of the AXIS C2005 Network Ceiling Speaker (Axis Speaker) to receive calls from Avaya Digital, H.323 and SIP desk phones as well as mobile/PSTN endpoints. The speaker is registered to IP Office as a SIP endpoint.

DevConnect Compliance Testing is conducted jointly by Avaya and DevConnect members. The jointly-defined test plan focuses on exercising APIs and/or standards-based interfaces pertinent to the interoperability of the tested products and their functionalities. DevConnect Compliance Testing is not intended to substitute full product performance or feature testing performed by DevConnect members, nor is it to be construed as an endorsement by Avaya of the suitability or completeness of a DevConnect member's solution.

Avaya's formal testing and Declaration of Conformity is provided only on the headsets/Smartphones that carry the Avaya brand or logo. Avaya may conduct testing of non-Avaya headset/handset to determine interoperability with Avaya phones. However, Avaya does not conduct the testing of non-Avaya headsets/Smartphones for: Acoustic Pressure, Safety, Hearing Aid Compliance, EMC regulations, or any other tests to ensure conformity with safety, audio quality, long-term reliability or any regulation requirements. As a result, Avaya makes no representations whether a particular non-Avaya headset will work with Avaya's telephones or with a different generation of the same Avaya telephone.

Avaya recommends our customers implement Avaya solutions using appropriate security and encryption capabilities enabled by our products. The testing referenced in these DevConnect Application Notes included the enablement of supported encryption capabilities in the Avaya products. Readers should consult the appropriate Avaya product documentation for further information regarding security and encryption capabilities supported by those Avaya products.

Support for these security and encryption capabilities in any non-Avaya solution component is the responsibility of each individual vendor. Readers should consult the appropriate vendor-supplied product documentation for more information regarding those products.

For the testing associated with these Application Notes, the interface between Avaya systems and the Network Ceiling Speaker did not include use of any specific encryption features as requested by Axis Communications.

#### 2.1. Interoperability Compliance Testing

The compliance testing included the test scenarios shown below. Note that when applicable, all tests were performed with Avaya SIP phones, H.323 phones Digital phones, and PSTN endpoints.

- Registration of speaker.
- Invalid usernames/passwords for registration.
- Basic calls.
- Codec support.
- Serviceability testing.

#### 2.2. Test Results

All test cases passed successfully with no issues or observations.

#### 2.3. Support

Support from Avaya is available by visiting the website <a href="http://support.avaya.com">http://support.avaya.com</a> and a list of product documentation can be found in **Section 9** of these Application Notes. Technical support for the AXIS C2005 Network Ceiling Speaker product can be obtained as follows:

#### **Axis Communications AB**

Tel: +46 46 272 18 00 Fax: +46 46 13 61 30

http://www.axis.com/global/en/learning-and-support

## 3. Reference Configuration

**Figure 1** shows the network topology during compliance testing, an AXIS C2005 Network Ceiling Speaker from Axis Communications AB with Avaya IP Office server Edition and 500v2 Expansion.

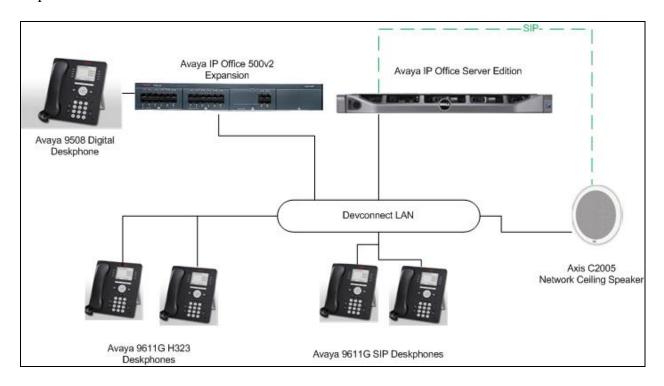

Figure 1: Connection of Axis Communications AB AXIS C2005 Network Ceiling Speaker with Avaya IP Office Server Edition and 500v2 Expansion.

# 4. Equipment and Software Validated

The following equipment and software was used for the compliance test.

| Equipment/Software                                           | Version/Release           |
|--------------------------------------------------------------|---------------------------|
| Avaya IP Office Server Edition running on a virtual platform | R10.1.0.0.0 Build 237     |
| Avaya IP Office 500 V2                                       | R10.1.0.0.0 Build 237     |
| Avaya IP Office Manager                                      | R10.1.0.0.0 Build 237     |
| Avaya 9608 Deskphone                                         | H.323 Release 6.6401      |
| Avaya 1120e Deskphone                                        | SIP R04.04.23.00          |
| Avaya 1616-I Deskphone                                       | H323 1.390A               |
| Avaya 9408 Digital Deskphone                                 | V2.0                      |
| Axis Communications AB AXIS C2005<br>Ceiling Speaker         | Firmware Version 1.65.032 |

Note: Testing was performed with IP Office Server Edition . Testing also applies to an IP Office  $500~\rm V2$  standalone system.

## 5. Configure Avaya IP Office

Configuration and verification operations on Avaya IP Office illustrated in this section were all performed using Avaya IP Office Manager. The information provided in this section describes the configuration of Avaya IP Office for this solution. It is implied a working system is already in place. For all other provisioning information such as initial installation and configuration, please refer to the product documentation in **Section 9**. The configuration operations described in this section can be summarized as follows:

- Launch Avaya IP Office Manager.
- Display LAN Configuration.
- Configure New SIP User.
- Save Configuration.

#### 5.1. Launch Avaya IP Office Manager

From the Avaya IP Office Manager PC, go to  $Start \rightarrow Programs \rightarrow IP$  Office  $\rightarrow$  Manager to launch the Manager application or use the shortcut on the desktop (not shown). A login window will automatically appear, using the appropriate credentials click **OK** to log in.

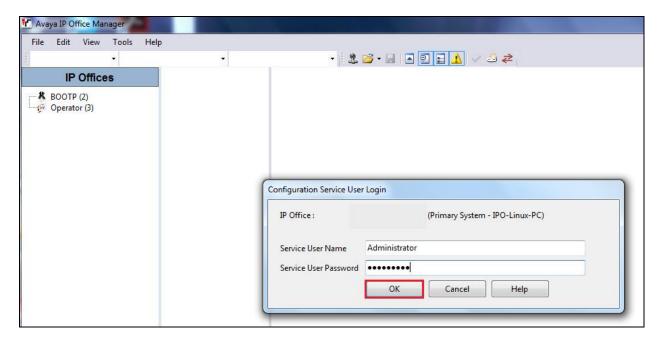

Click on **Configuration** to open the configuration GUI for both the Server Edition system and the expansion system.

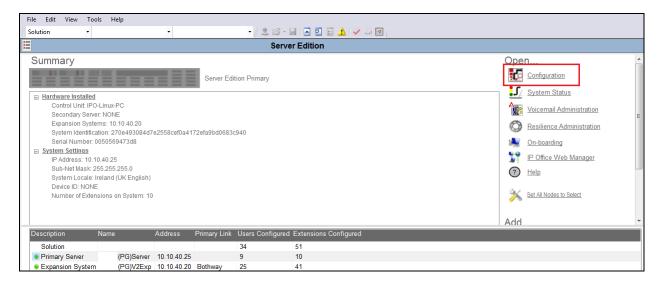

#### 5.2. Display LAN Configuration

Once logged in, navigate to **System** in the left window and this will display the IP Office system properties in the main window. Select the **LAN1** tab in the main window and within that tab select the **LAN Settings** tab. This displays the **IP Address** information for the Axis speaker to register to in **Section 5.3.** 

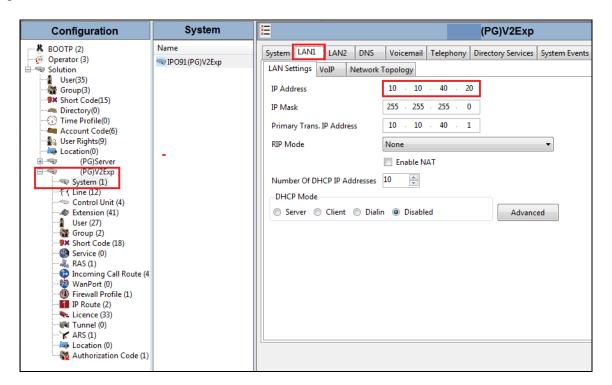

Selecting the **VoIP** tab displays the **Domain Name** and the **UDP**, **TCP** and **TLS Port** details used in the configuration of the Axis speaker in **Section 5.3** 

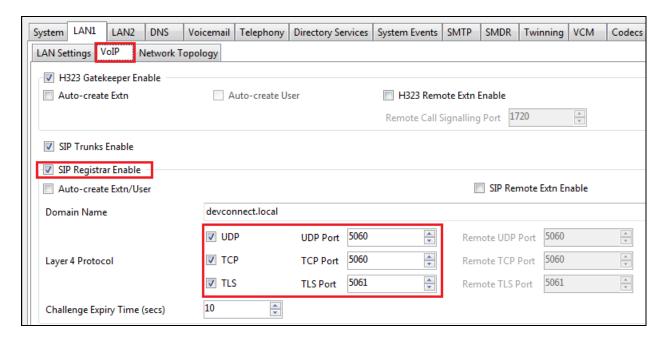

#### 5.3. Configure New SIP User

From the left window right click on **Users** and select **New** as shown below, this will allow a new user to be added to IP Office, this new user will be a SIP user.

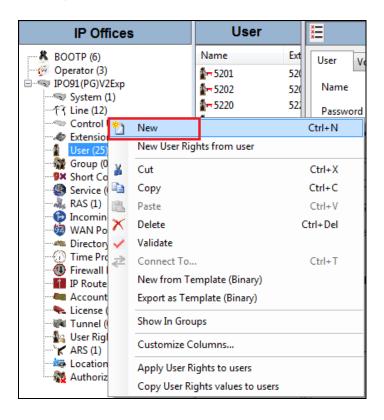

Within the **User** tab at the top of the screen, enter a suitable **Name** and **Password** for the user. Add the **Extension** number as shown below.

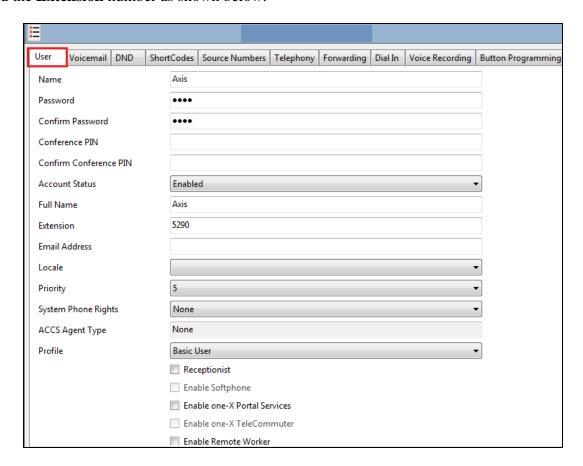

Navigate to the **Supervisor Settings** tab, enter the **Login Code** for the SIP user and note that this password will be required for the Axis speaker configuration in **Section 6.3**. Click on **OK** to save the configuration.

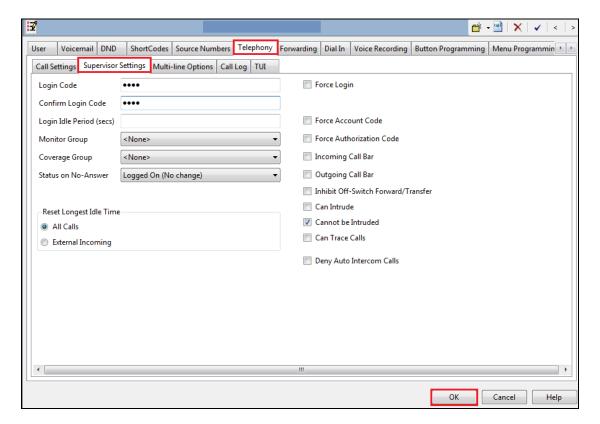

Navigate to **Button Programming** and the three call appearance buttons should already be programmed, click on **OK**. If not create the appearance buttons (not shown) and click on **OK**.

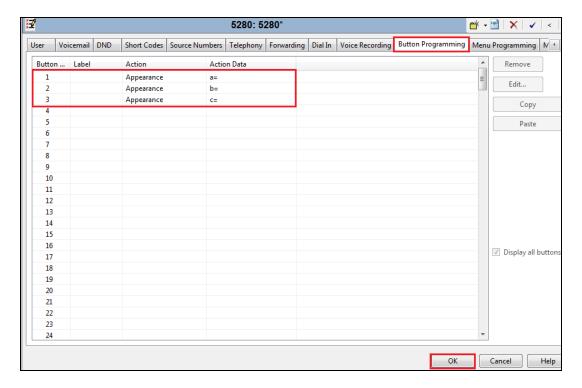

On the subsequent screen, ensure that SIP Extension is selected and click on OK to create the SIP extension along with the new user.

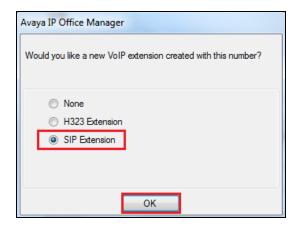

# 5.4. Save Configuration

Once all the users and extensions have been created click on the **Save** icon at the top of the screen, which will bring up a new window and click on **OK** to save the new configuration (not shown).

## 6. Configure AXIS C2005 Network Ceiling Speaker

The configuration of the Axis speaker uses a web interface.

**Note:** The speaker obtains its IP address using DHCP and this was the way in which an IP address was given to the device during compliance testing.

Open a web session to the IP address of the Axis speaker, enter the proper credentials and click on **OK**.

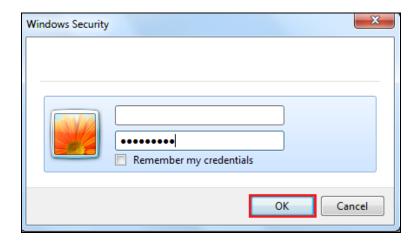

Please refer to Axis Communications documentation listed in **Section 9** of these Application Notes for further information about the Axis speaker configuration. The following sections cover specific settings concerning SIP and the connection to IP Office.

#### 6.1. Audio Settings

Although the audio settings are not relevant to the SIP connection with IP Office it is important as it governs the volume from the speaker and so it is shown below how to adjust this under  $Audio \rightarrow Audio Settings$ .

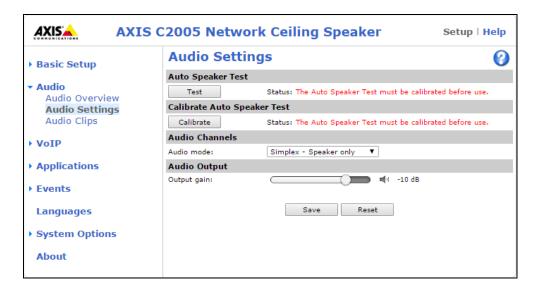

#### 6.2. Configure SIP Settings

Click on VoIP → SIP Settings in the left window, in the main window ensure that Enable SIP is ticked under SIP Settings and Allow incoming SIP calls under Incoming SIP Calls. Under Port Settings select the SIP ports that are to be used and click on Save once all is configured correctly.

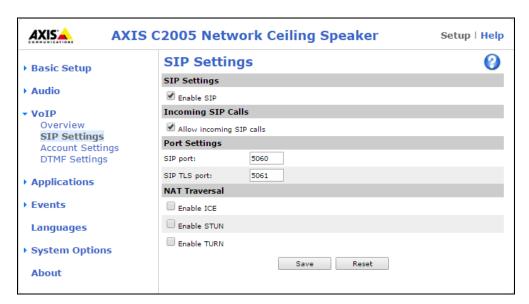

#### 6.3. Configure Account

Click on **Account Settings** under **VoIP** in the left window. Click on the **Add** button in the main window.

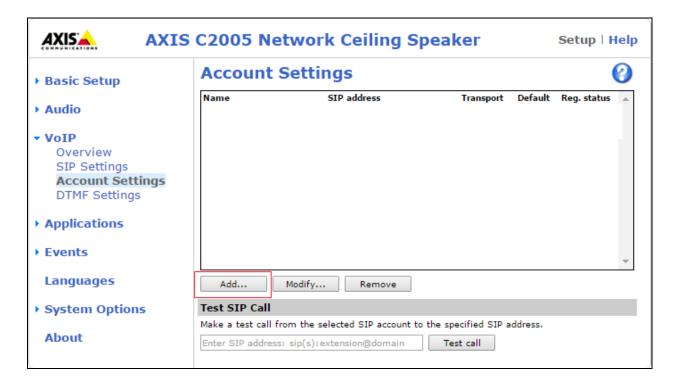

Enter the following details under the **General** tab:

• Name: Enter a suitable name for the SIP account.

• User ID: Enter the SIP user number configured in Section 4.3

• **Password**: Enter the password for the SIP user created in **Section 4.3**.

• Caller ID: This should be the extension number created in Section 4.3.

• **Domain Name**: The IP Office SIP domain.

• **Registrar address**: The IP address of the IP Office

• Transport mode This can be UDP, TCP or TLS. TLS was not tested as no 3<sup>rd</sup> Party

Certificates were exchanged.

Click on **OK** to save the configuration.

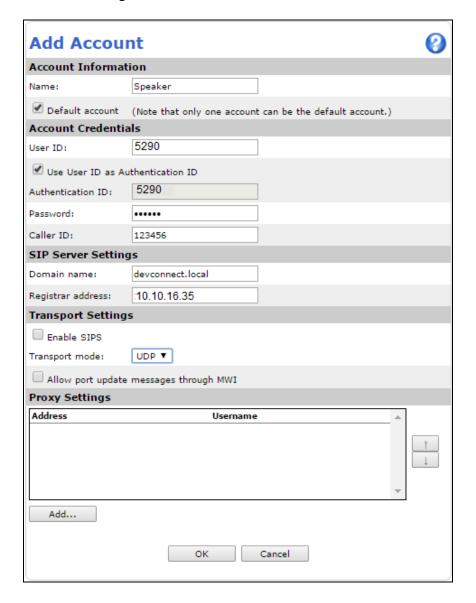

## 7. Verification Steps

Making a call to the Axis speaker and hearing voice is the ultimate verification that the product works and is connected and configured correctly. The steps below can also be taken to ensure that the Axis speaker is registered correctly with IP Office and some monitoring tips to see that this is the case.

#### 7.1. Verify Registration from Avaya IP Office

Open IP Office Monitor as shown below.

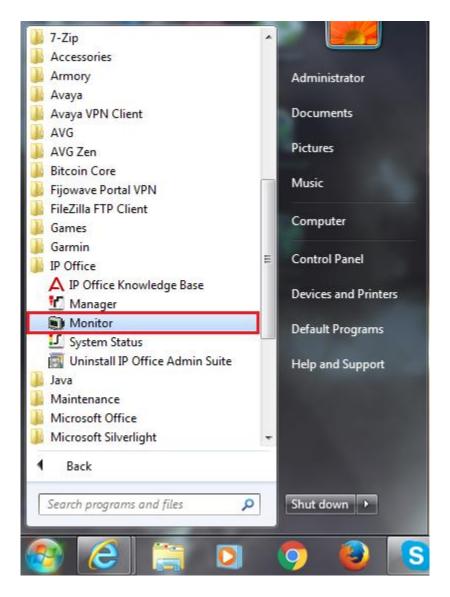

Once connected to the desired IP Office, information on SIP calls and registrations will be shown (as long as the correct filter is applied for SIP messaging (not shown)). Below is an example of a message being displayed when a call is made from IP Office **Digital Ext 5201** to the speaker extension **5290**.

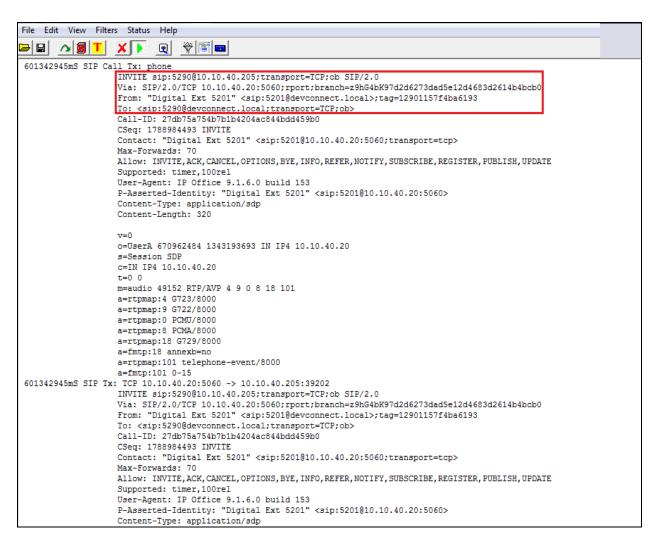

### 7.2. Verify Registration from AXIS C2005 Network Ceiling Speaker

Log in to the speaker as per **Section 5** Navigate to **VoIP**  $\rightarrow$  **Account Settings** in the left window and the registration information is displayed in the main window as shown below. The green lights show a successful registration of **5290**. Test call can be made from each account to a specific phone number using the **Test SIP Call** at the bottom of the screen.

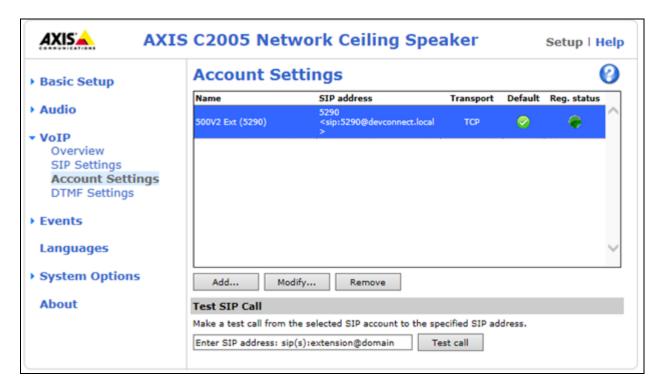

In the event of an issue with a call to the Axis speaker there are logs that can be accessed that show some further information on where the issue may lie. Navigate to **System Options** → **Support** → **Logs & Reports** in the left window and from the main window select **View Server Report** under the **Reports** section also the System Log is available as shown below.

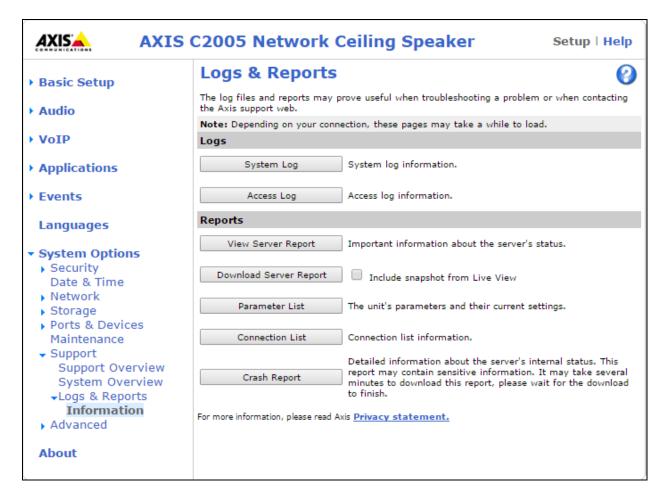

#### 8. Conclusion

These Application Notes describe the configuration steps for provisioning the AXIS C2005 Network Ceiling Speaker from Axis Communications AB to interoperate with Avaya IP Office Server Edition and 500v2 Expansion. Please refer to **Section 2.2** for test results and observations.

#### 9. Additional References

This section references documentation relevant to these Application Notes. The Avaya product documentation is available at <a href="http://support.avaya.com">http://support.avaya.com</a> where the following documents can be obtained.

Product documentation for Avaya products may be found at http://support.avaya.com.

- [1]. Avaya IP Office R10 Manager 10.1, Document Number 15-601011
- [2]. Avaya IP Office R10 Doc library

Technical information for the AXIS C2005 Network Ceiling Speaker can be obtained from:

**Axis Communications AB** 

Tel: +46 46 272 18 00 Fax: +46 46 13 61 30

http://www.axis.com/global/en/learning-and-support

#### ©2018 Avaya Inc. All Rights Reserved.

Avaya and the Avaya Logo are trademarks of Avaya Inc. All trademarks identified by ® and TM are registered trademarks or trademarks, respectively, of Avaya Inc. All other trademarks are the property of their respective owners. The information provided in these Application Notes is subject to change without notice. The configurations, technical data, and recommendations provided in these Application Notes are believed to be accurate and dependable, but are presented without express or implied warranty. Users are responsible for their application of any products specified in these Application Notes.

Please e-mail any questions or comments pertaining to these Application Notes along with the full title name and filename, located in the lower right corner, directly to the Avaya DevConnect Program at <a href="mailto:devconnect@avaya.com">devconnect@avaya.com</a>.